### **MST-nano**

### **スキャンツール補助金提出用 データ保存方法マニュアル**

**タブレット**

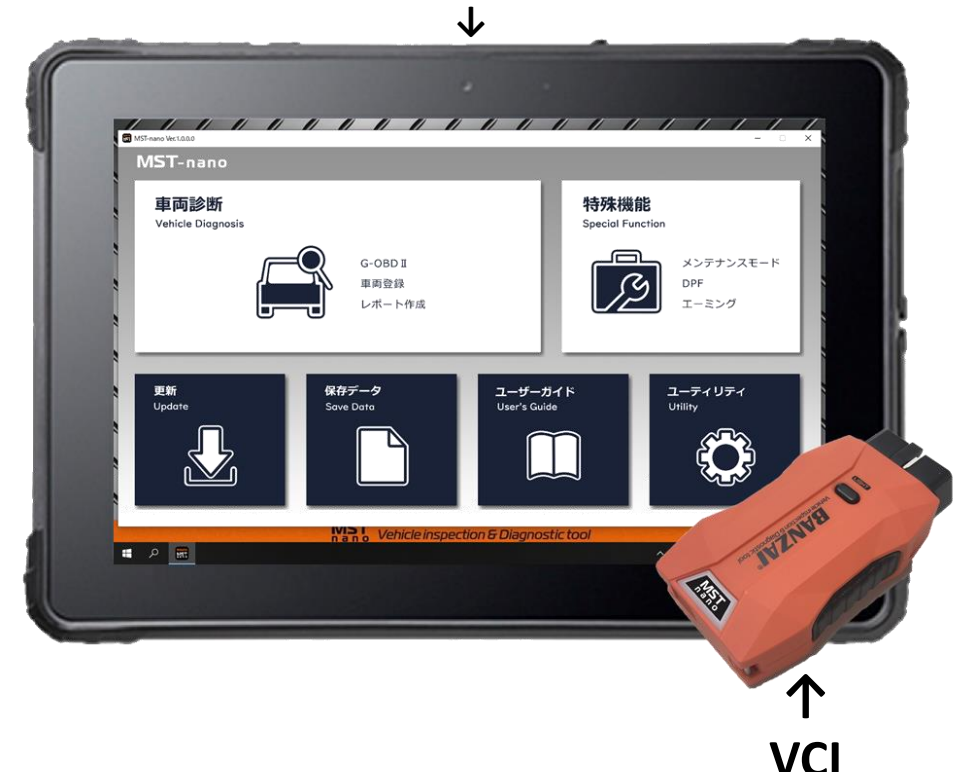

**P2に記載しているアップデート手順に沿って、 必ずMST-nanoをアップデートして下さい!**

**株式会社バンザイ**

**目次**

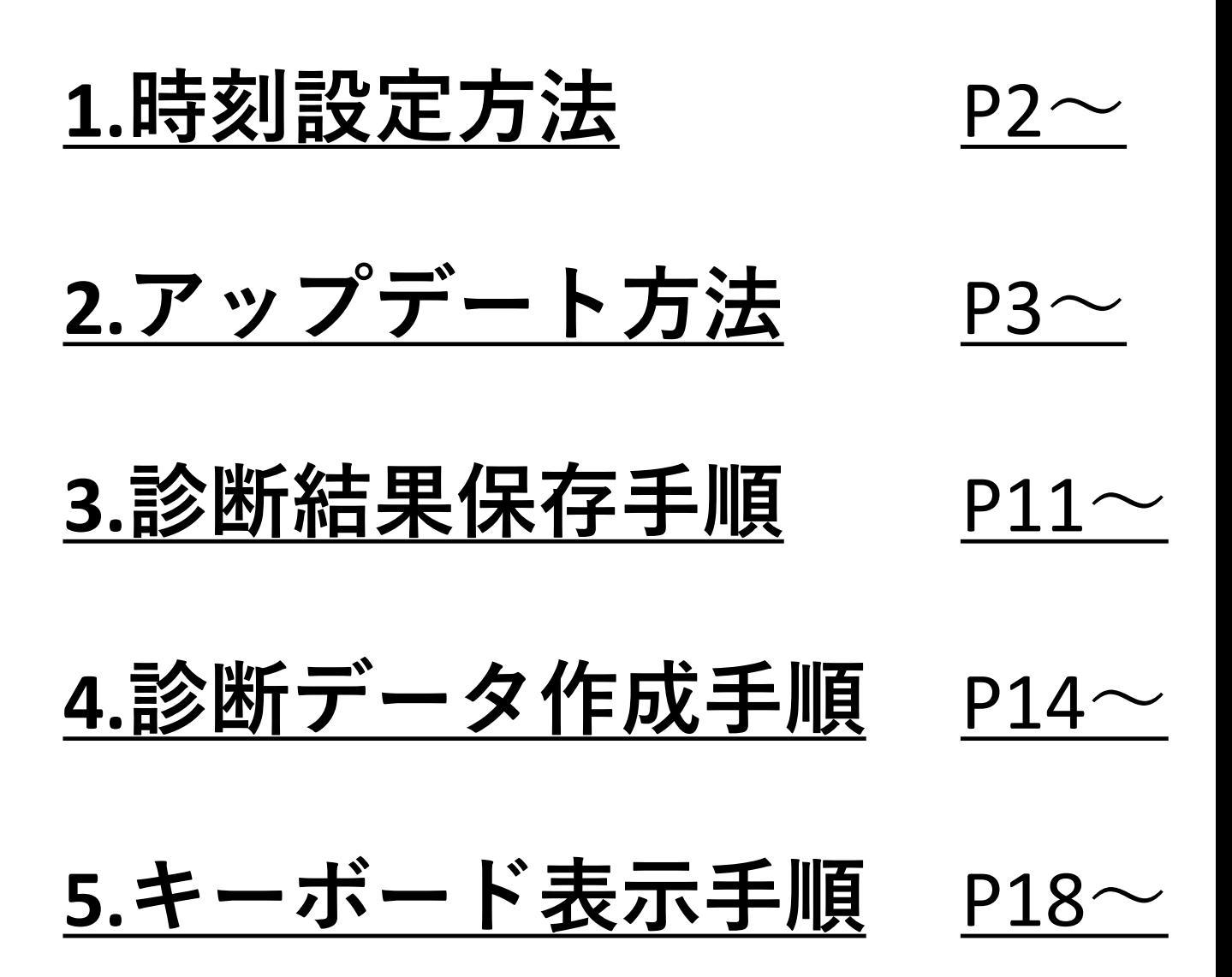

# **1:時刻設定方法**

<span id="page-2-0"></span>**車両の診断前に必ず時刻設定を行って下さい。** ※**タブレットをネットワークに接続している場合・ 正しい時刻を表示している場合は 設定を行う必要はございません。 次のページへお進み下さい。**

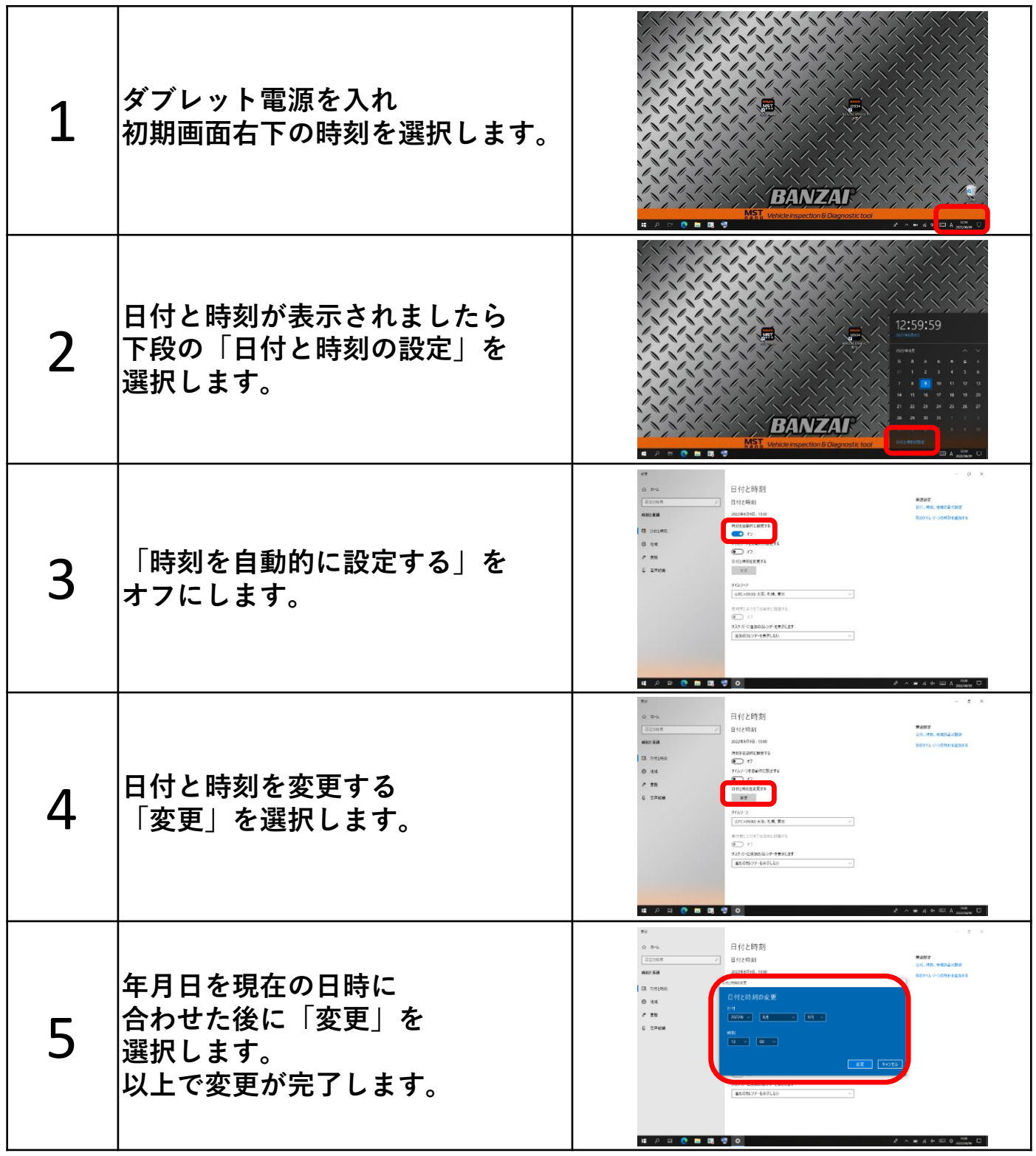

**2:アップデート方法**

<span id="page-3-0"></span>**車両の診断前に必ずVCIとタブレット アプリの アップデートを実施して下さい。**

**アップデート方法はタブレットのインターネット接続有無 により異なります。**

**インターネットに接続している場合は下記手順に沿って 実施して下さい。**

**インターネットに接続していない場合はP7に進んで下さい。**

#### **アップデート方法**

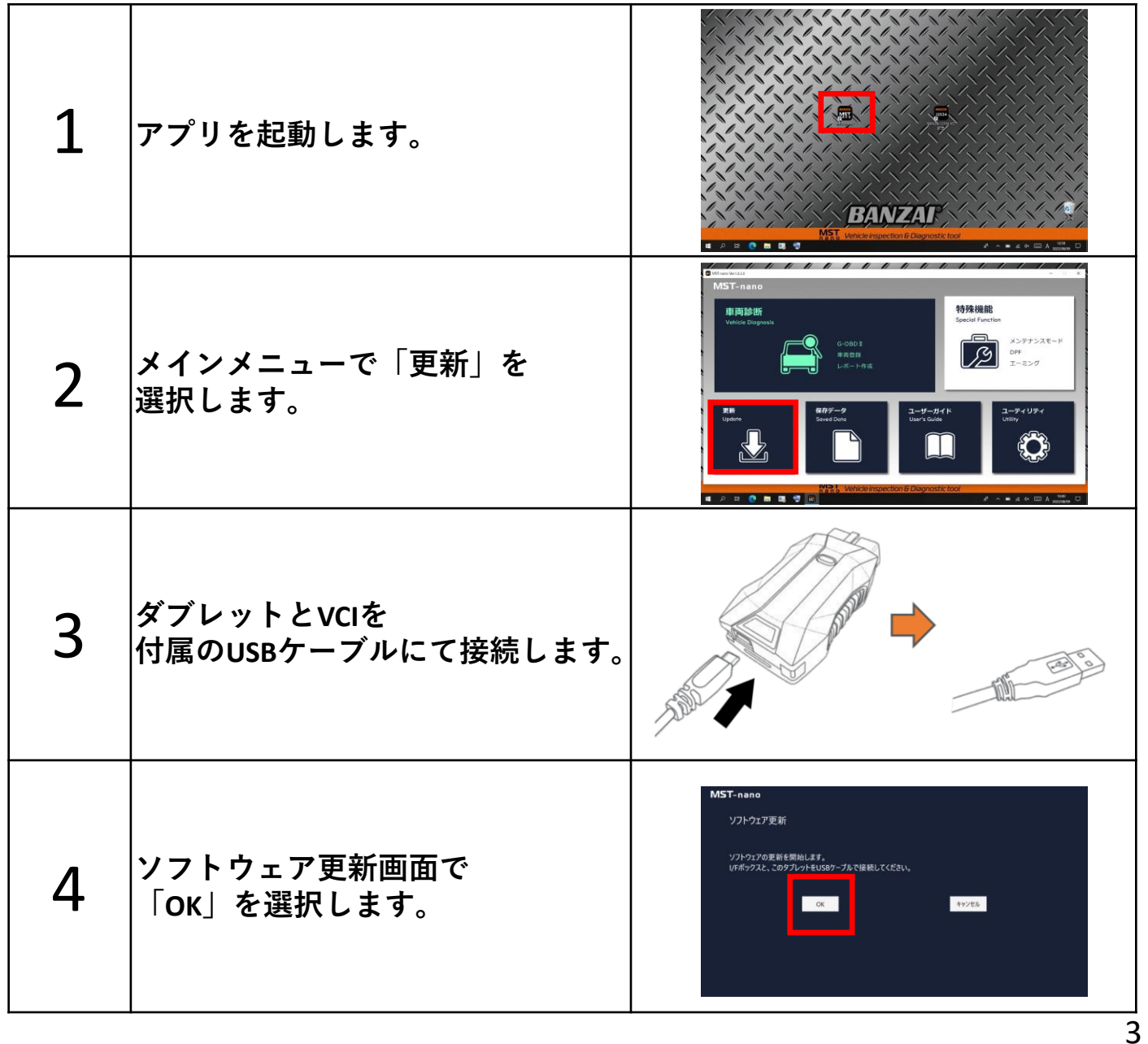

**アップデート方法 (タブレット インターネット接続有の場合)**

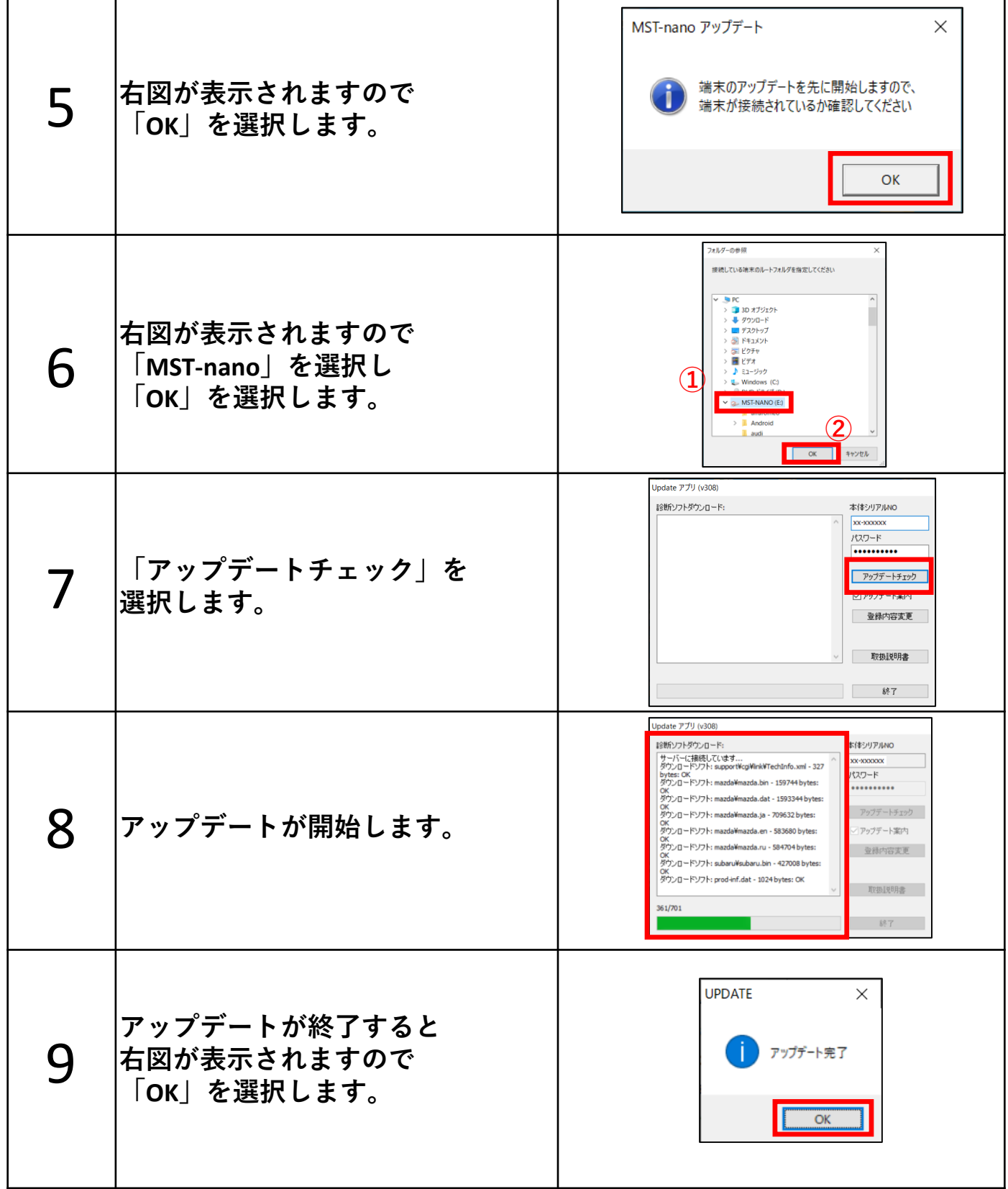

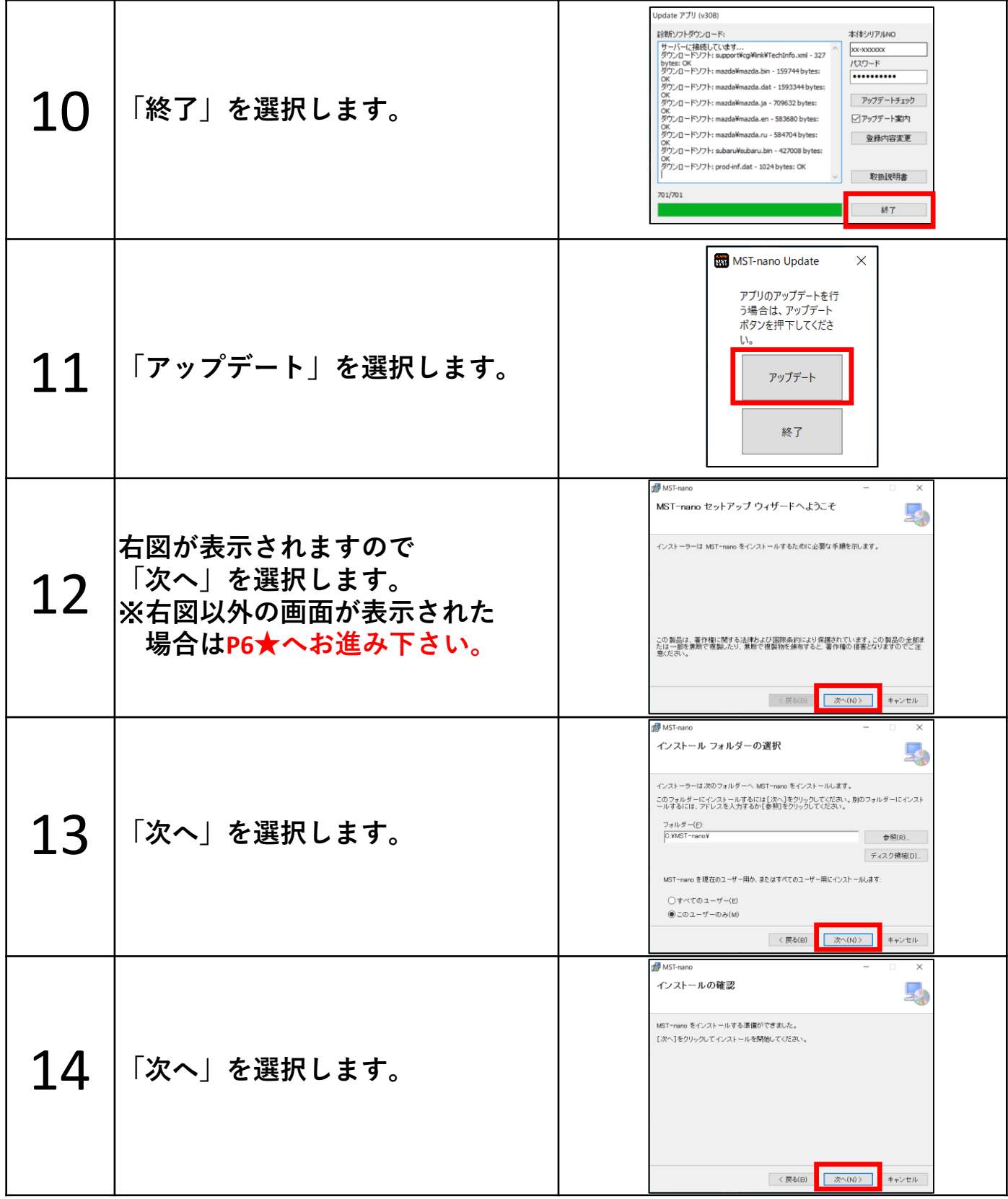

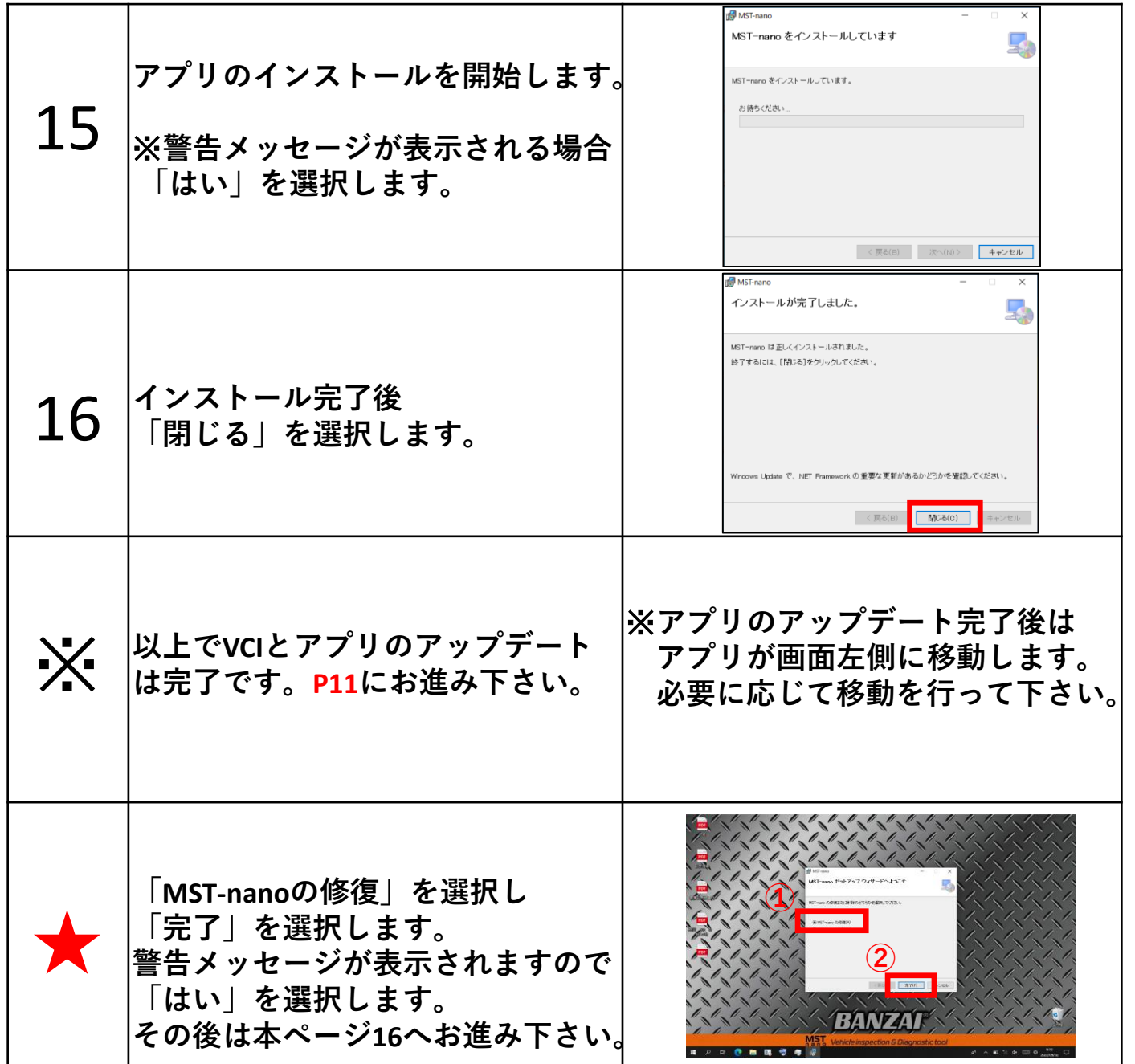

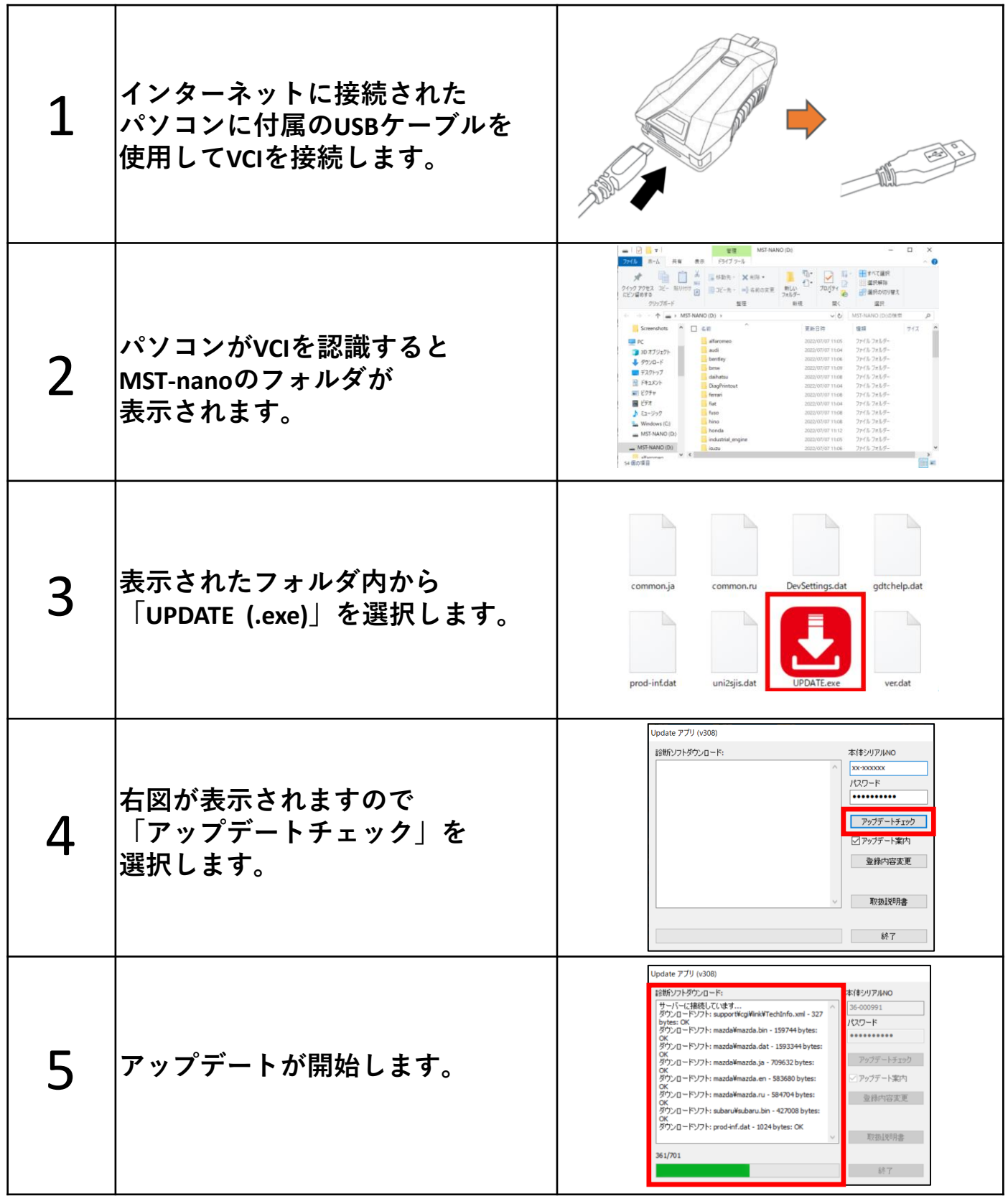

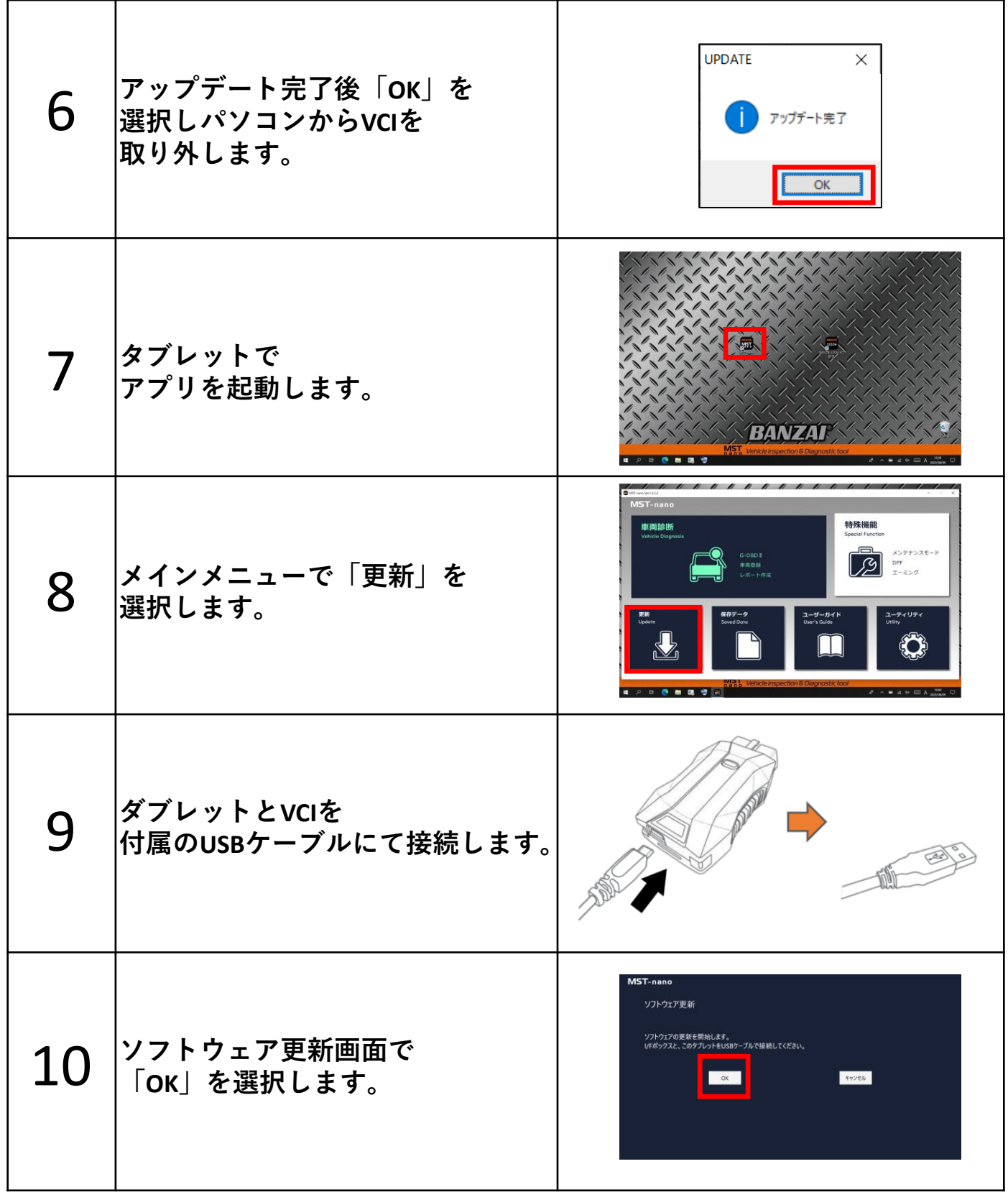

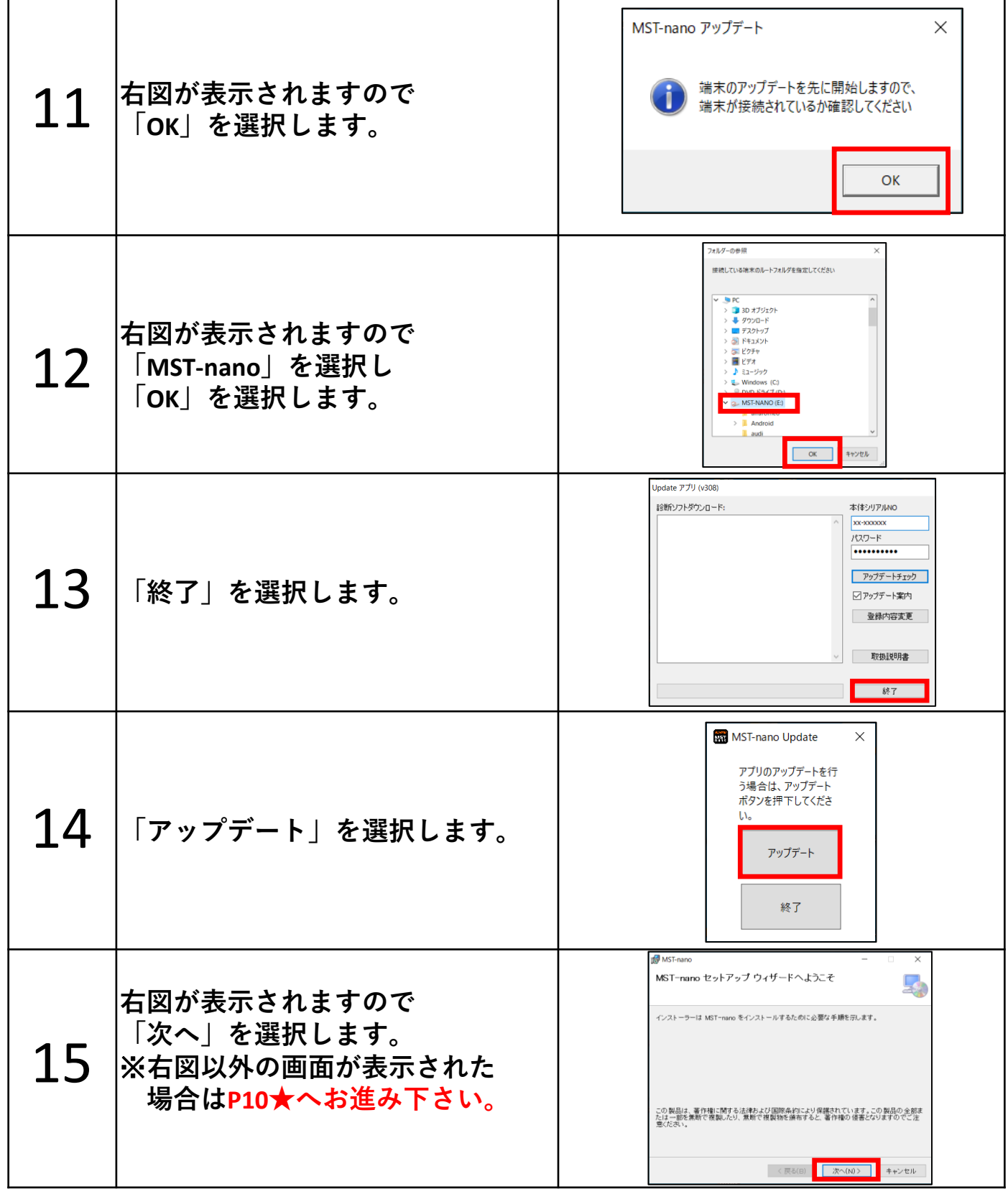

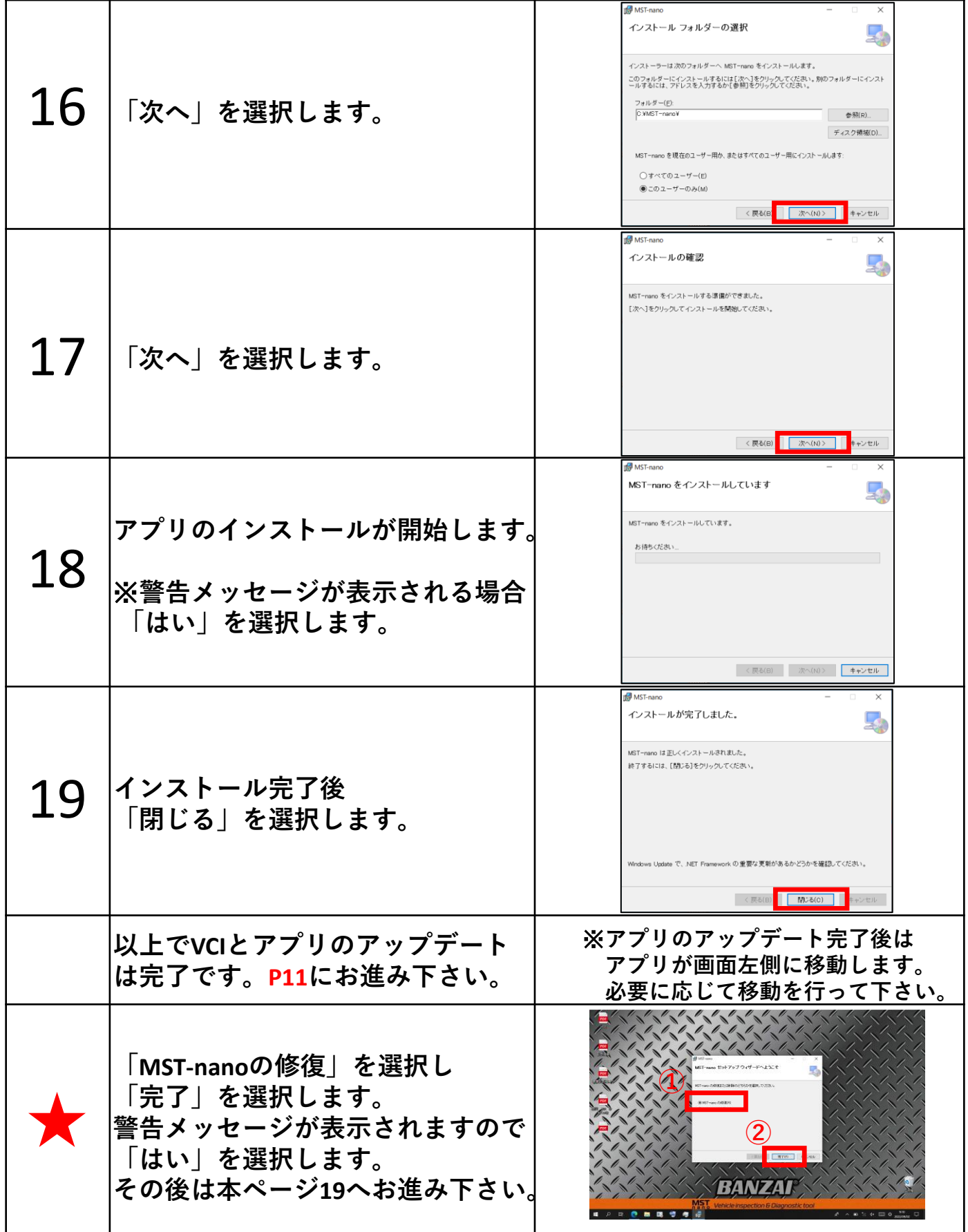

# **3:診断結果保存手順**

<span id="page-11-0"></span>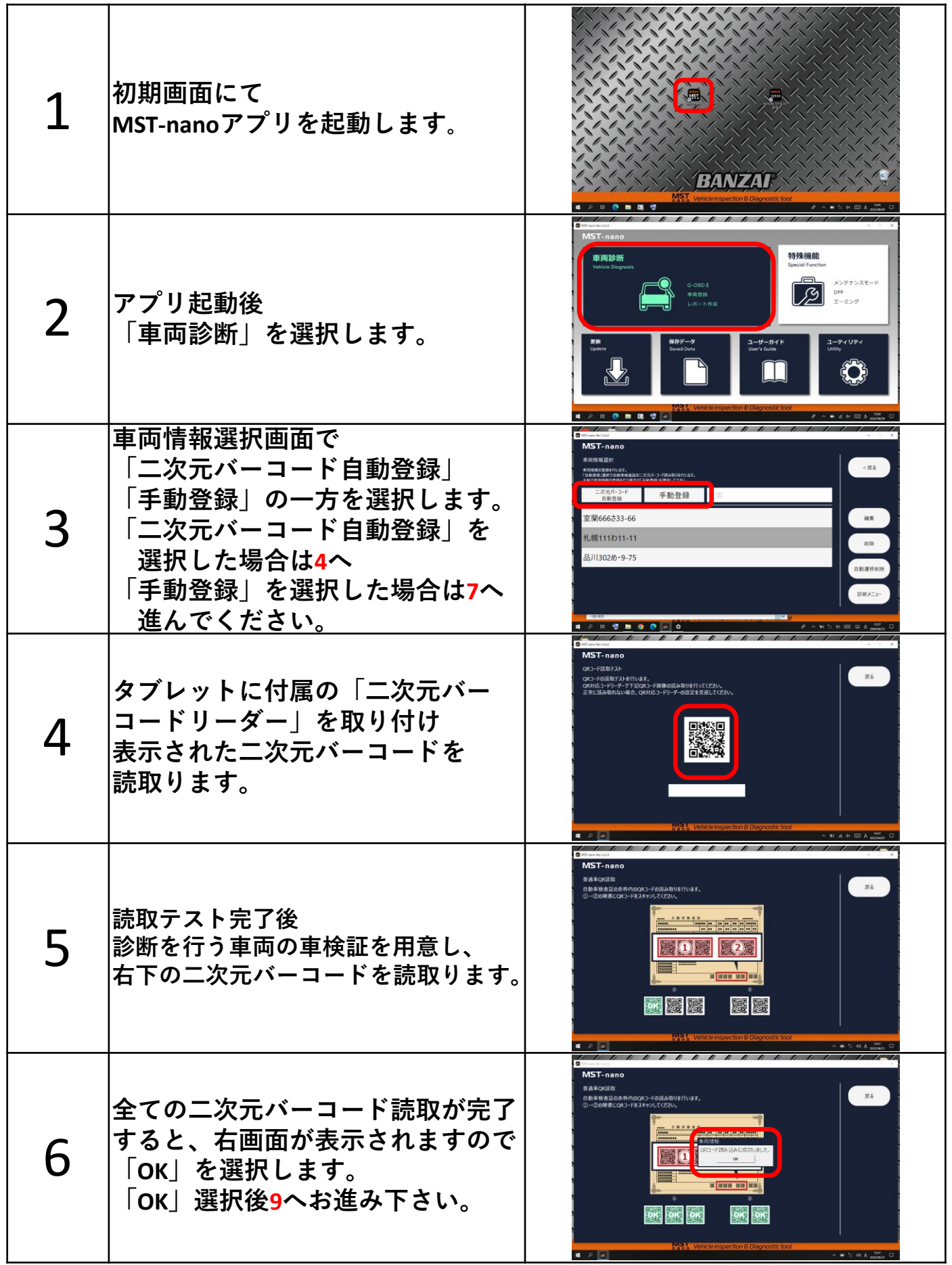

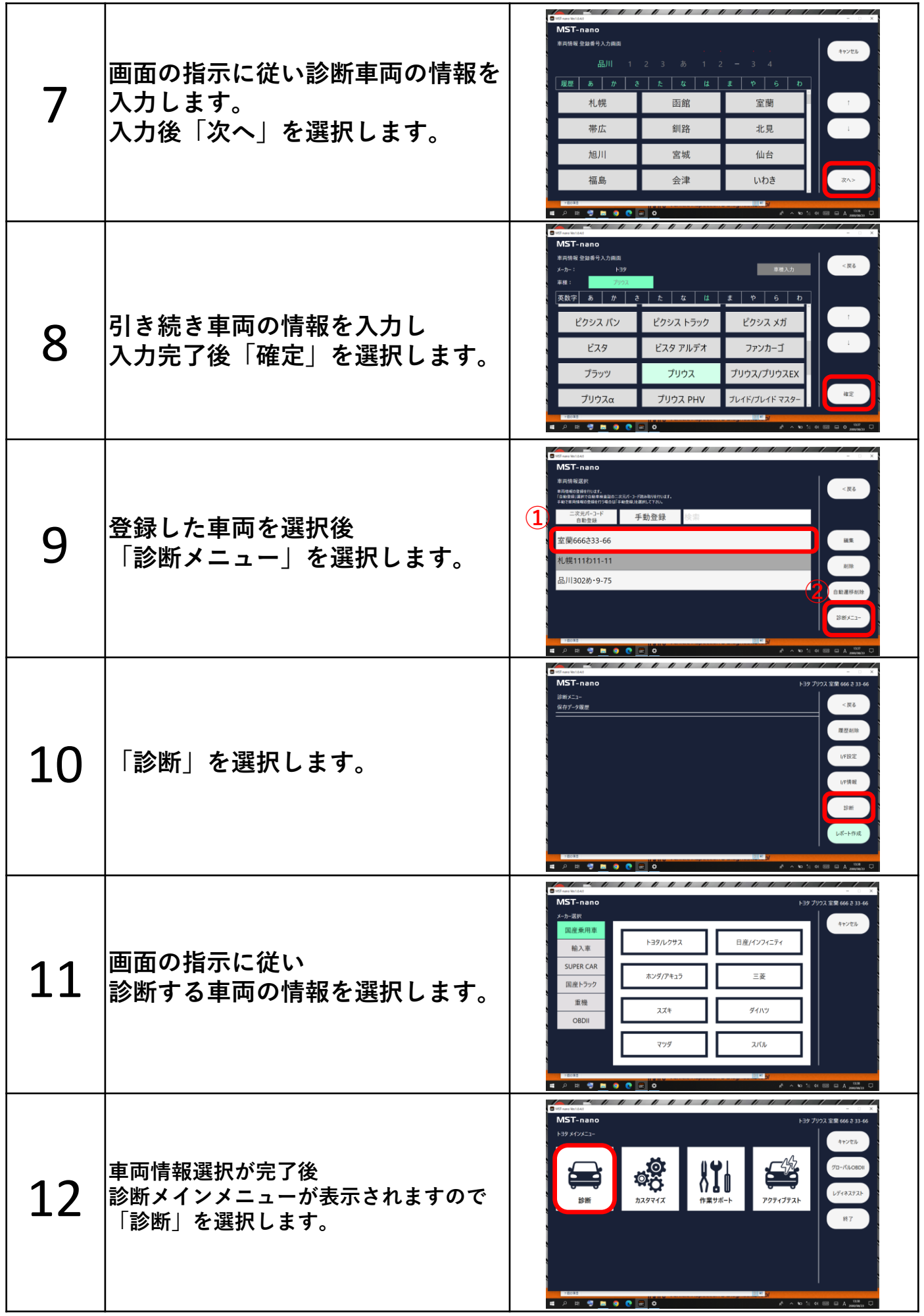

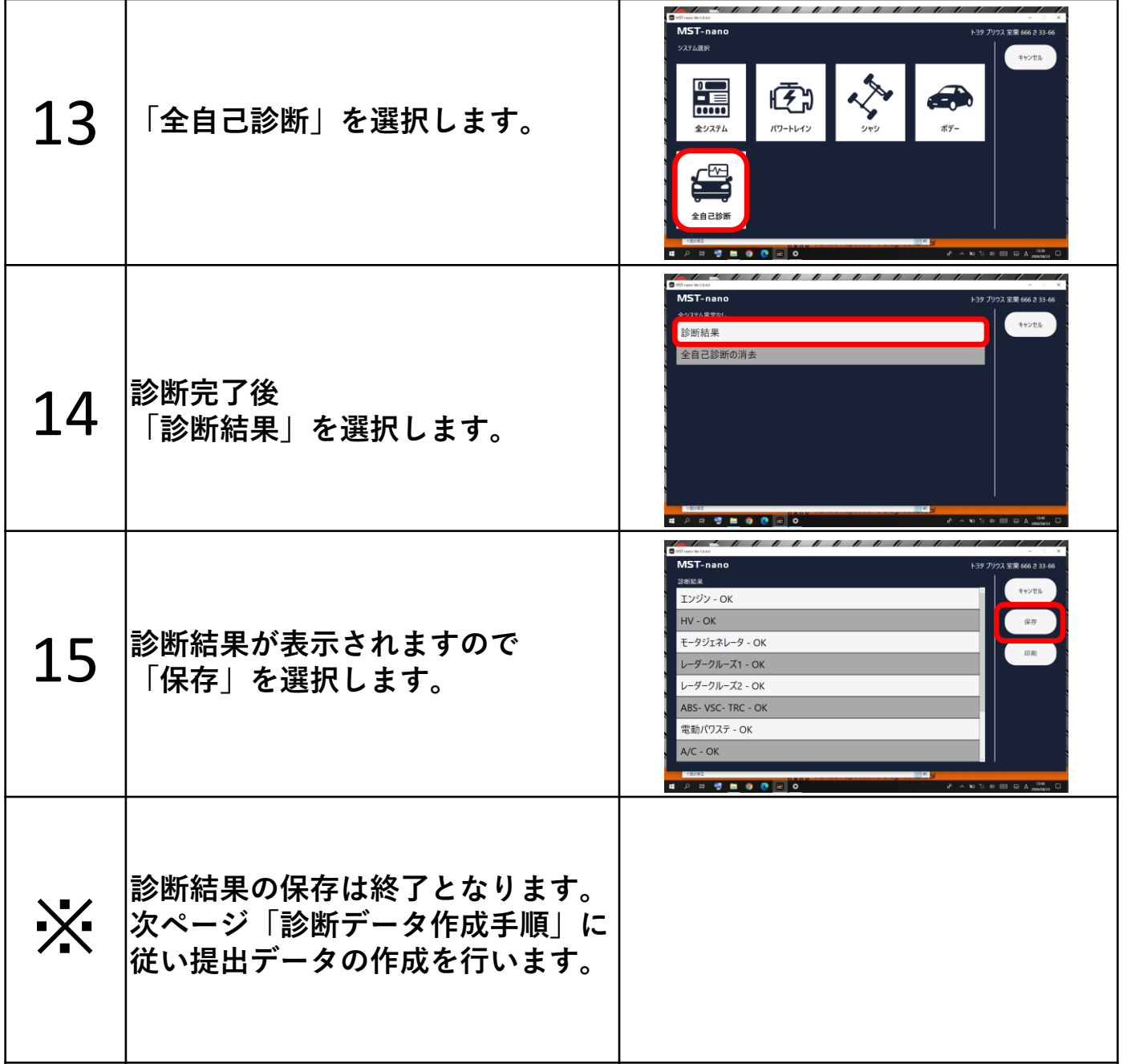

# <span id="page-14-0"></span>**4:診断データ作成手順**

**一部箇所はキーボードにて入手する必要があります。 キーボード起動手順が不明な場合はP18をご確認下さい。**

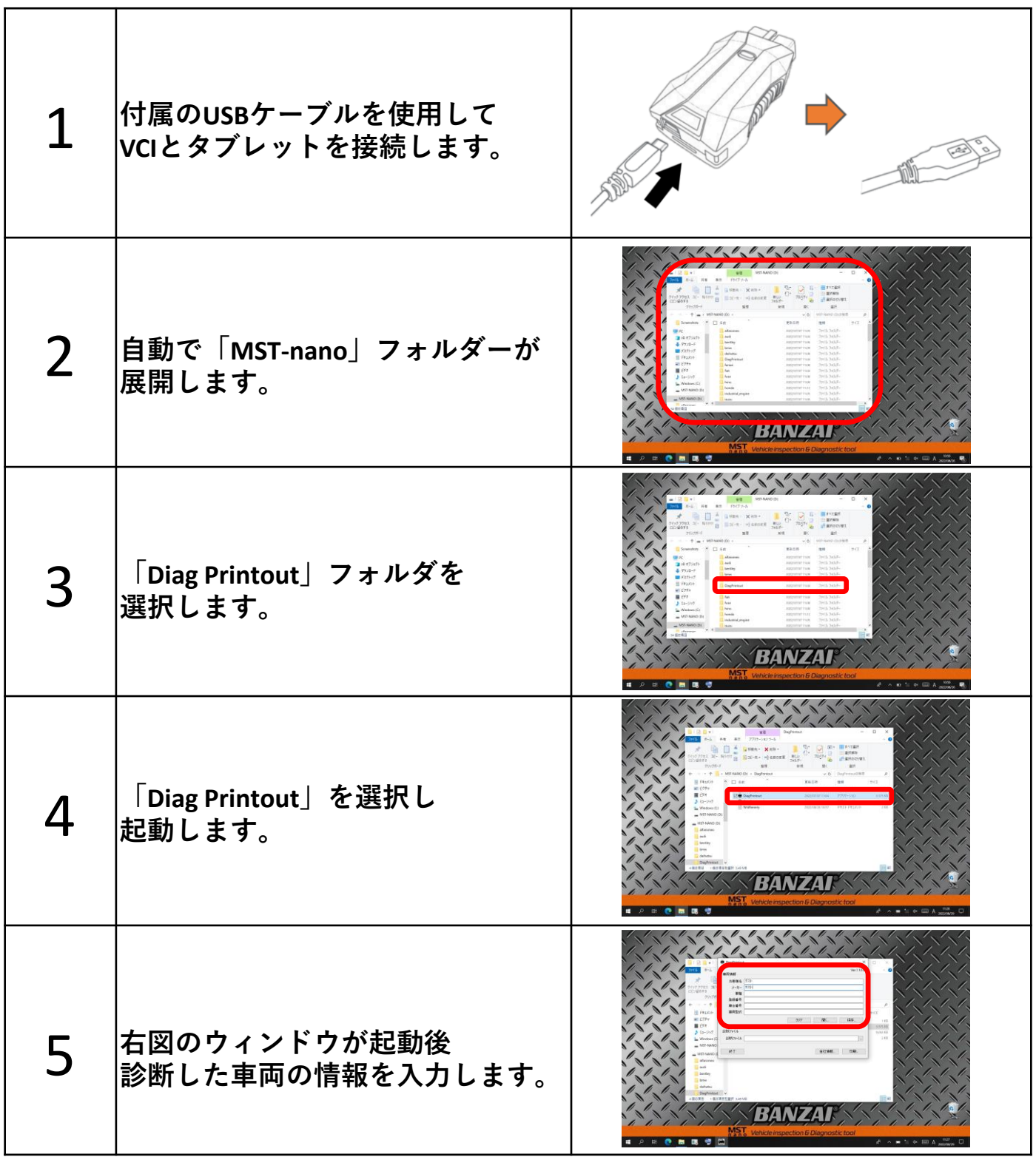

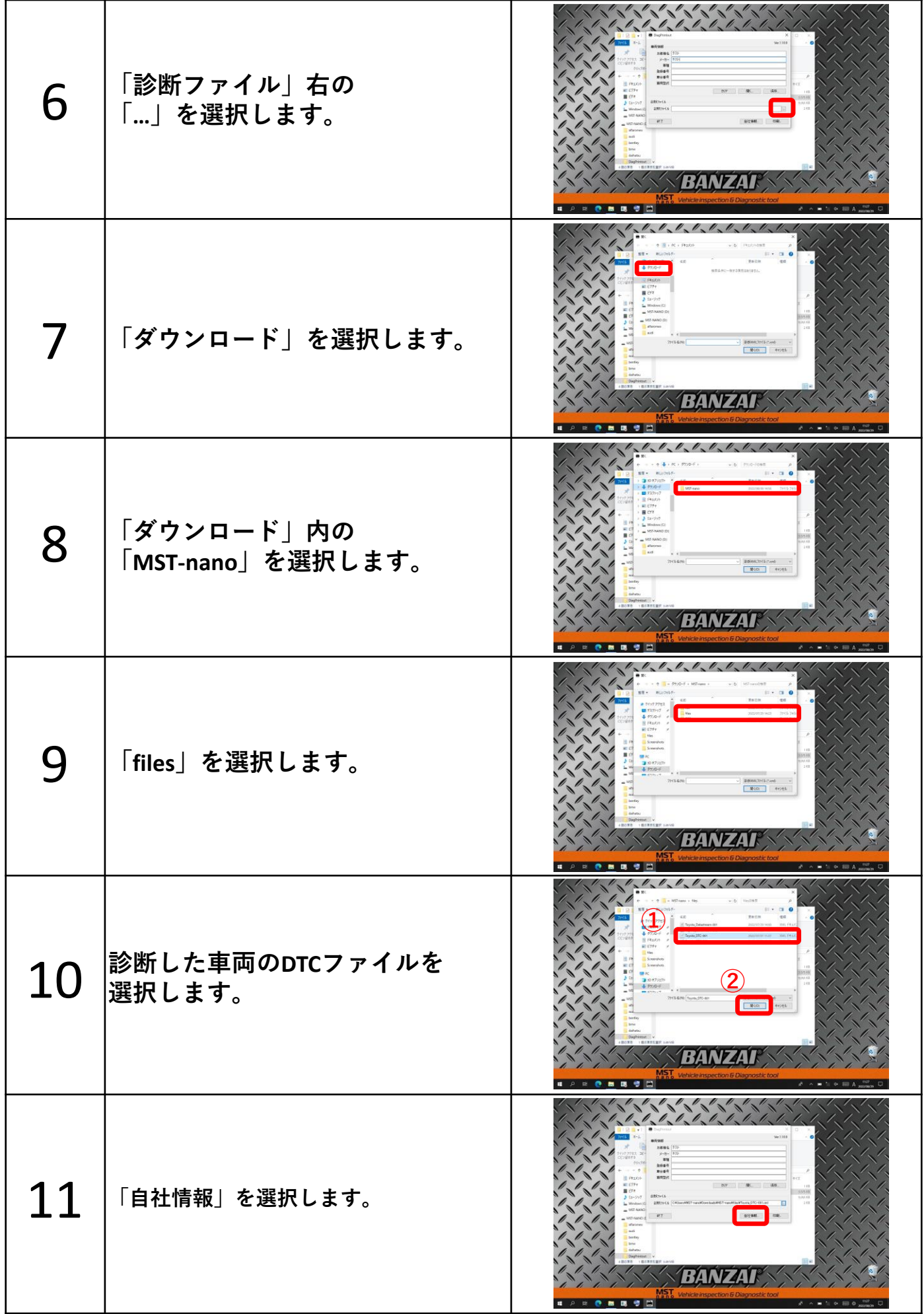

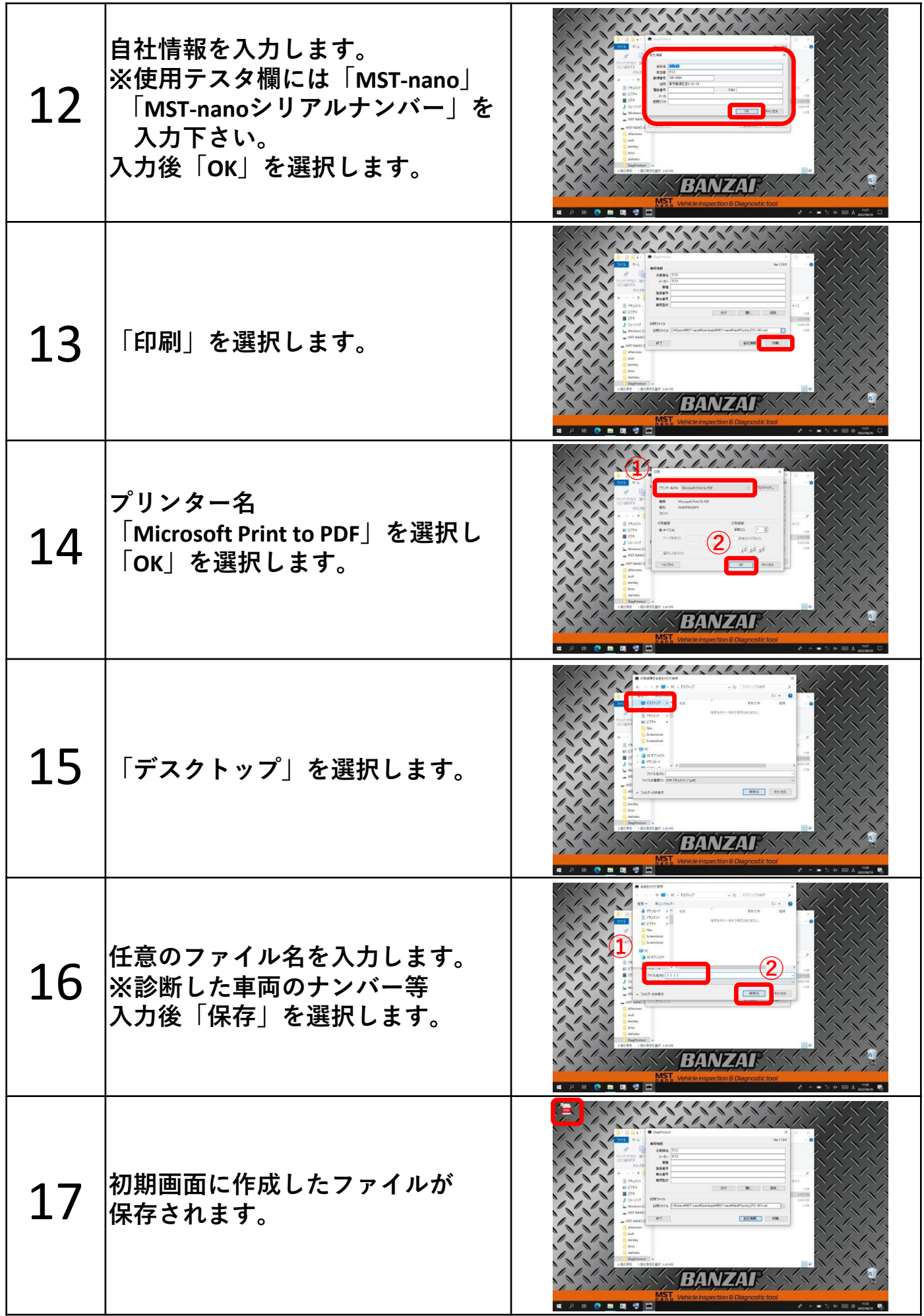

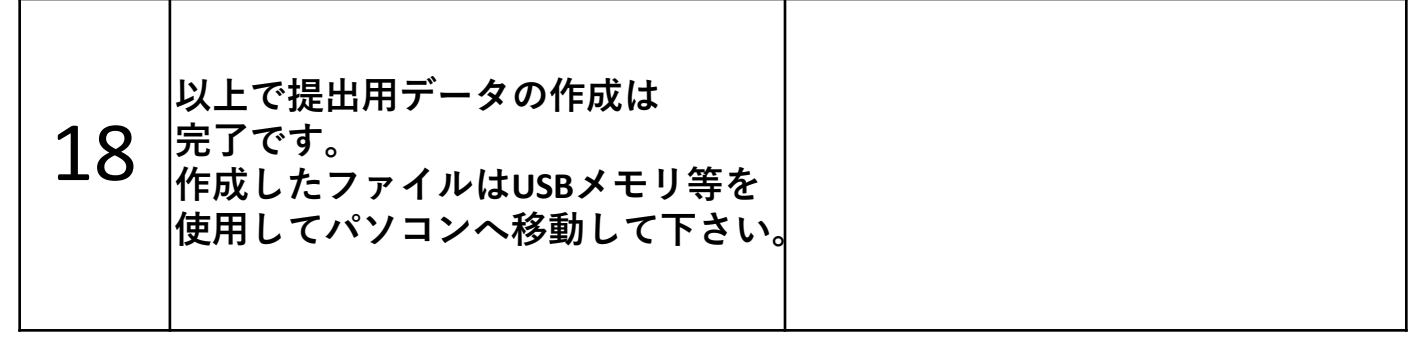

**保存データの提出方法等につきましてはスキャンツール補助金の公募要領 または運営元であるパシフィックコンサルタンツにご確認をお願い致します。**

#### **作成診断ファイル見本**

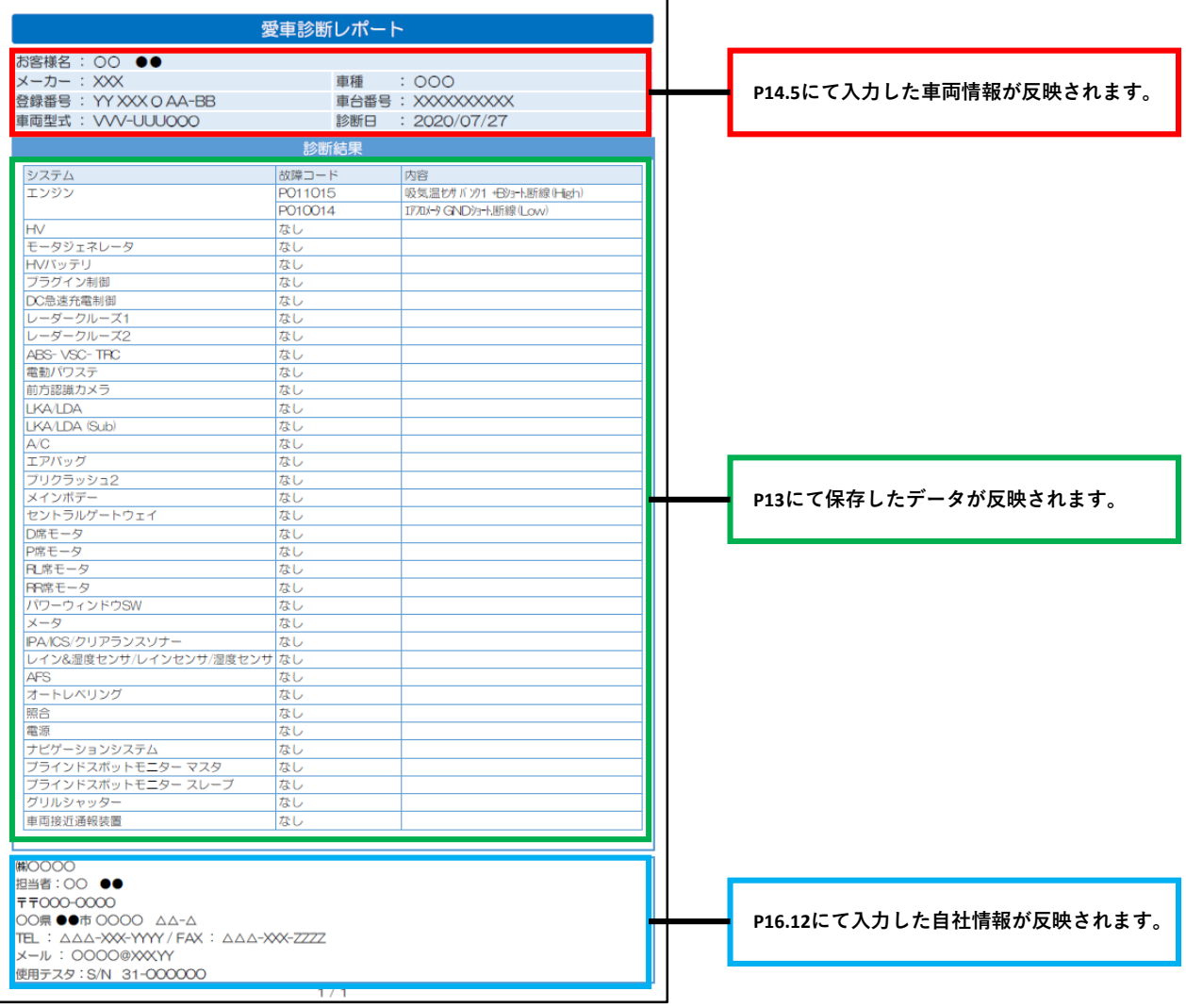

<span id="page-18-0"></span>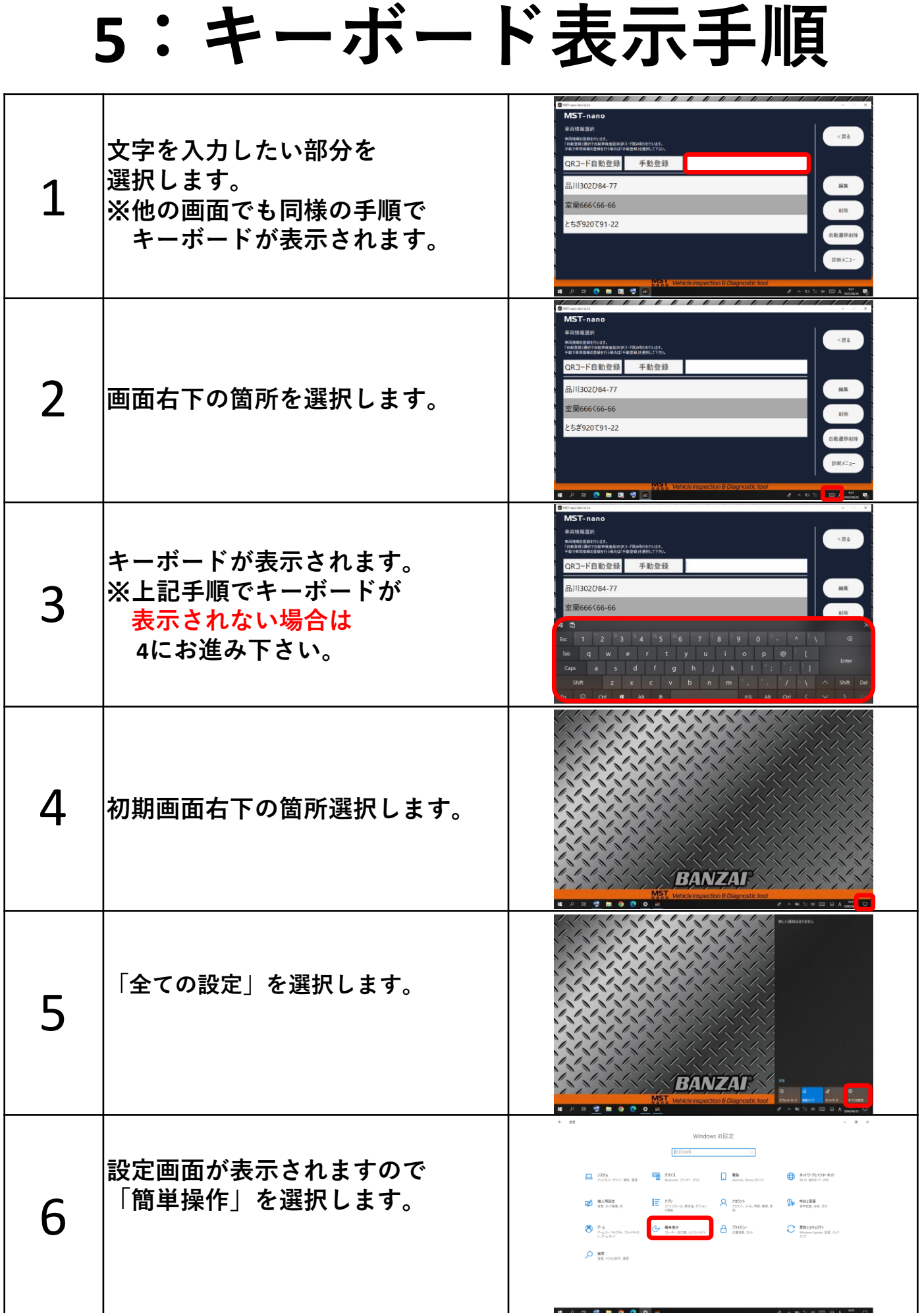

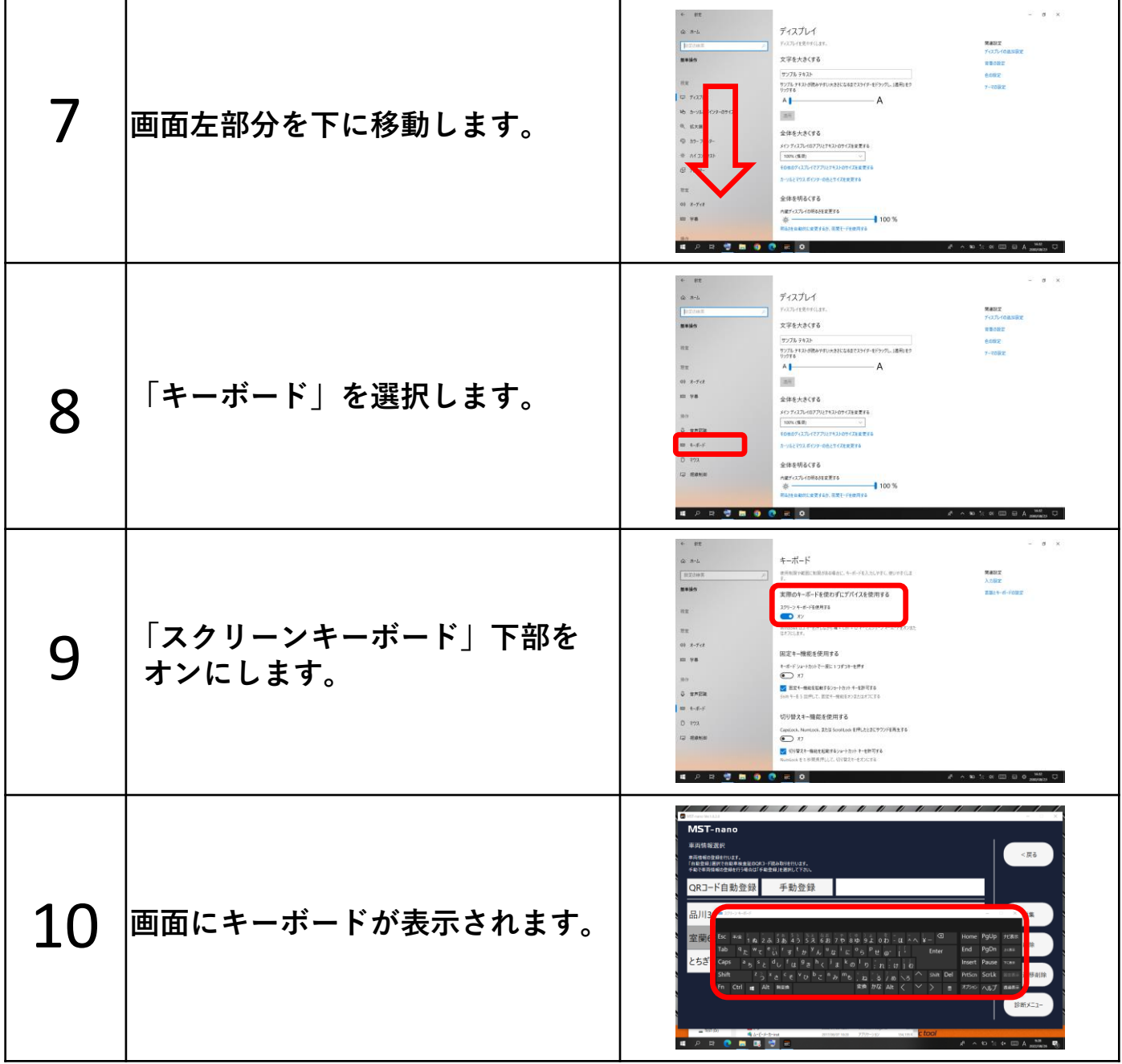